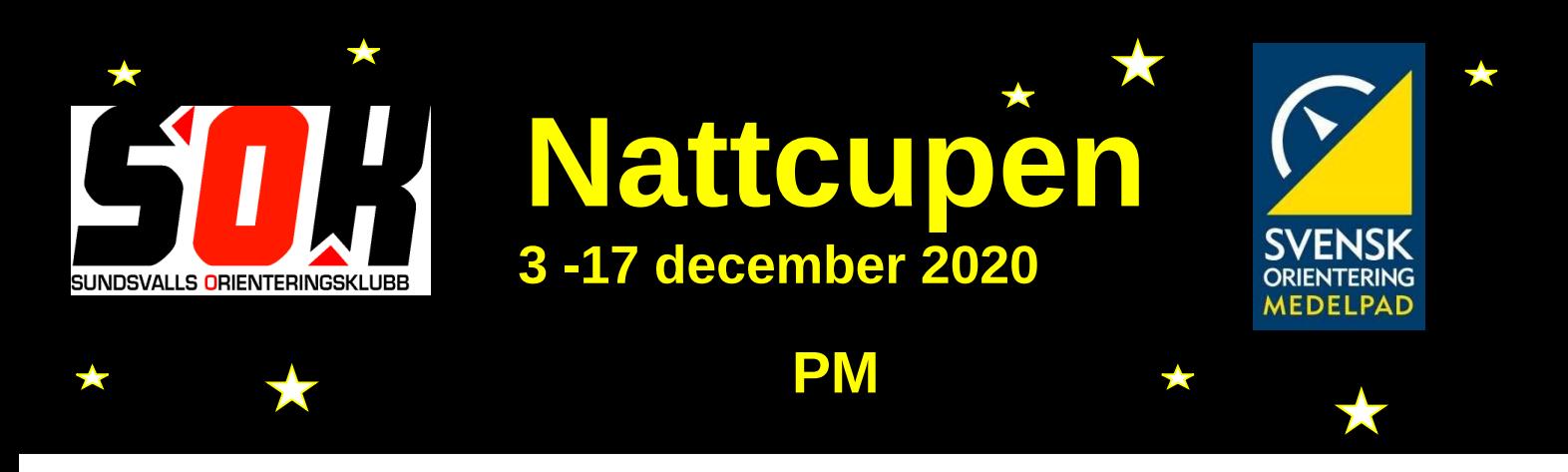

- Vi skulle gärna vilja att ni alla använder UsynligO-appen när ni springer dessa banor. Man kan då ta ut en resultatlista för samtliga som sprungit under de 2 veckorna. Förhoppningsvis kan den på vanligt sätt läggas in på Eventor så vi får både vanlig resultatlista och Win-Splits. Man kan också registrera rutten med UsynligO och sedan publicera den på Livelox. Även om det inte blir en regelrätt tävling kan det vara kul att jämföra rutter, total- och sträcktider. Inledning
- UsynligO-appen hämtar ni gratis där ni vanligtvis hämtar appar. Ni kan läsa mer på webbsidan <https://usynligo.no/>För att GPS skall fungera måste Platstjänster ställas på **Alltid** för appen. Det räcker inte att bara tillåta när appen används! När ni registrerar kontot använd då ert vanliga namn och klubb för det är det som syns i resultatlistan. Går ni in som Anonym användare kommer ni inte med i resultat. När ni loggat in ser ni 4 blå knappar. Vi kommer att använda knappen **Liveloxbanor**, mer om det senare. Kommer ni att vilja publicera rutt på Livelox, klicka på kugghjulsikonen på namnlisten. Aktivera Spara GPS-rutt. Klart, ni kan går ur appen! UsynligO
- Karta skriver ni ut själva från Eventor. Bana 1 och bana 2 är 1:7 500, bana 3 1:10 000. När ni kommer till parkeringen i Bosvedjan, sitt kvar i bilen och ta fram mobilen. Starta UsynligO-appen. Logga in om ni inte låg inloggade. Klicka på knappen **Liveloxbanor**. På listan som kommer upp välj **MOF´s Nattcup 3** och sedan välj bana. Se till att knappen **Publicera min tid** är aktiverad. Klicka på **Start** och välj Automatisk start (står ni redan på startpunkten välj **Ja**). Kolla att ljudvolymen är på högt så ni hör mobilen. Stoppa ner mobilen i ficka eller midjeväska och gör er klara för start. Förbered
- Med karta och kompass försedda går ni mot startpunkten beredda att starta. När ni får startsignal från mobilen har starten gått. Ta kontrollerna i tur och ordning som vanligt. När ni närmar er en kontroll får ni en signal från mobilen ibland några meter före kontrollen, ibland vid kontrollen. Någon gång får man röra sig lite runt kontrollpunkten så kommer signalen och man kan ila vidare. Någon gång men mkt sällan kan det hända att signalen uteblir och då är det inte mkt att göra. Det blir överhoppad kontroll. När ni tagit alla kontroller och kommer i mål får ni en fanfar och appen stänger tidtagningen. Kommer ni till en kontroll på annan bana får ni ingen signal. Har ni hoppat över eller tagit i fel ordning får ni signal men inte den vanliga kontrollsignalen. Om ni inte gått runt måste ni gå in och avbryta manuellt. Racet
- Gå tillbaka till sidan med de fyra blå knapparna. Klicka nu på **Mina banor**. Välj Nattcupen du just sprungit. Nu visas dina sträcktider. Vill du se resultatlista för din bana klicka på sandwich-ikonen längst upp till höger i namnlisten. Gå tillbaka till dina sträcktider och gå längst ned på den sidan. Där hittar du knappen **Dela min GPS-rutt**. Klickar du på den hittar du knappen **Publiser i Livelox**. Vill du det så klicka och följ instruktionerna. Rutt Resultat
- Om rutten i Livelox inte automatiskt knutits till Nattcup 3, gå till **Mina aktiviteter** i Livelox. Rutten borde du hitta längst upp i listan. Klicka på de tre punkterna längst till höger i samma rad och välj **Redigera rutt**. Gå ner till avsnittet Koppla till aktivitet. Markera **Koppla till aktivitet**. Från rullgardinsmenyn **Aktivitet** välj Nattcup 3 och från **Klass** välj din klass. Har du avsnittet Koppla till resultat väljer du dig själv från rullgardinsmenyn. Sedan **Spara**, så är allt klart. Livelox

**Vi avser uppdatera resultat på Eventor med några dagars mellanrum!!!**

## **Välkommen önskar MOF/Sundsvalls OK**